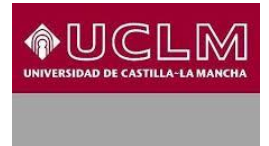

Biblioteca<br>Universitaria RM

# **ENDNOTE BASIC: GUÍA DE USO**

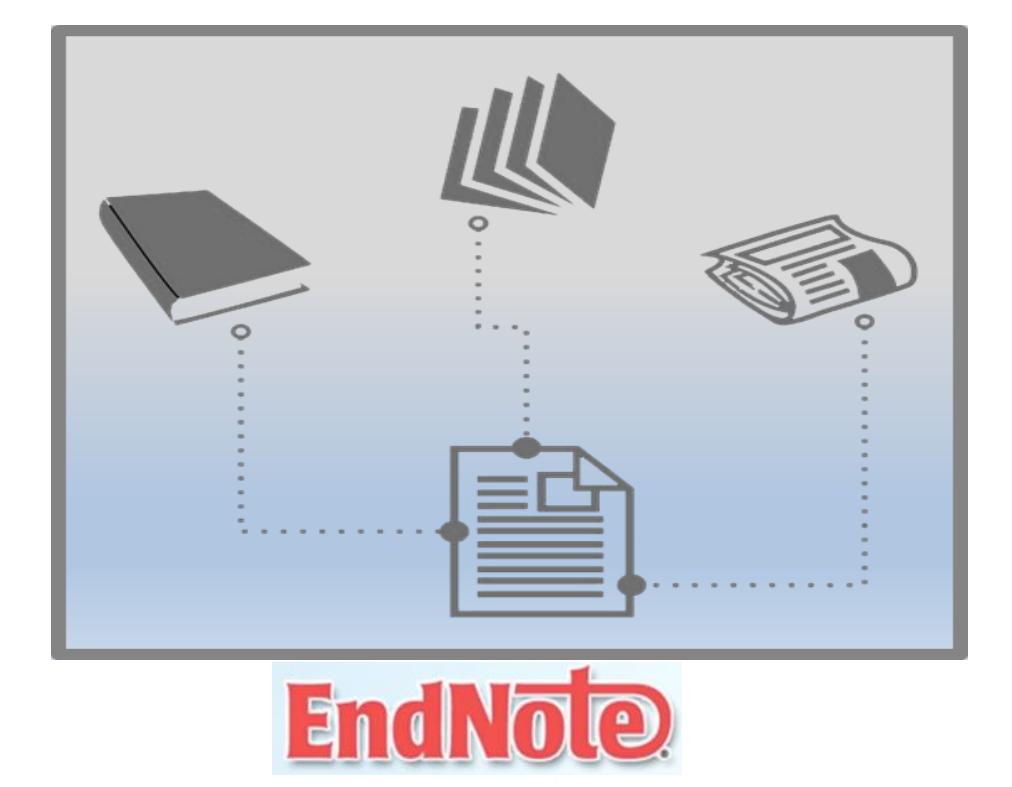

**FECHA DE ACTUALIZACIÓN: MARZO 2017**

**BIBLIOTECA DE LA UNIVERSIDAD DE CASTILLA LA MANCHA** 

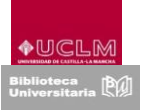

Esta guía pretende explicar de forma visual y práctica el funcionamiento de esta herramienta y sus acciones más importantes como incorporar referencias, buscarlas y gestionarlas, compartirlas, crear bibliografias y citas, así como exportarlas e importarlas desde diversos gestores bibliográficos.

## **1. INCORPORAR REFERENCIAS**

Existen cinco formas diferentes de añadir las referencias bibliográficas a nuestra biblioteca: mediante Captura (Capture), Exportación directa y a través de las tres opciones incluidas en la pestaña Recopilar de EndNote Basic llamadas *Búsqueda en línea* (Online Search), *Nueva referencia* (New Reference) e *Importar referencias* (Import References).

## **A) Capturar referencias**

Se utiliza para capturar referencias de páginas web o referencias audiovisuales (Youtube).

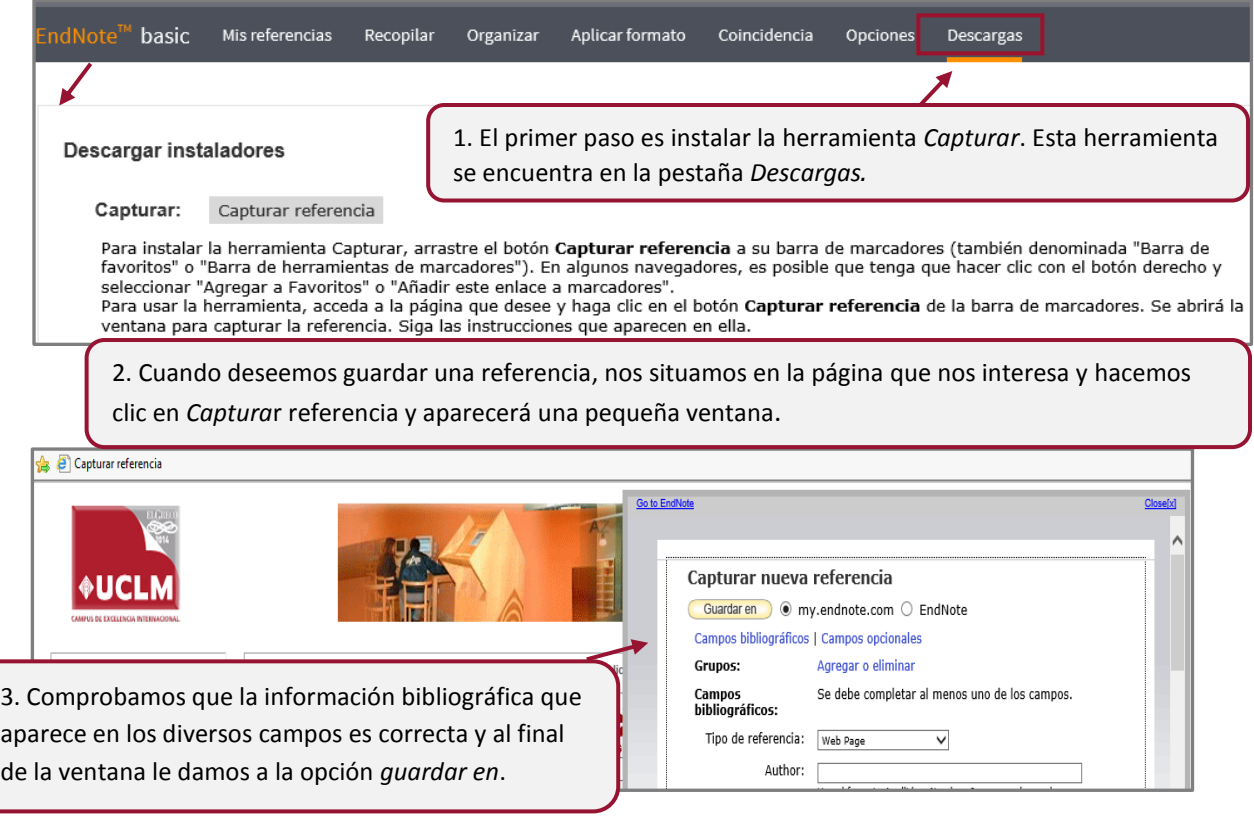

## **B) Exportación directa**

Se puede exportar directamente a EndNote Basic en algunos recursos en línea como es el caso de Web of Science, que está totalmente integrado en la plataforma de WOS.

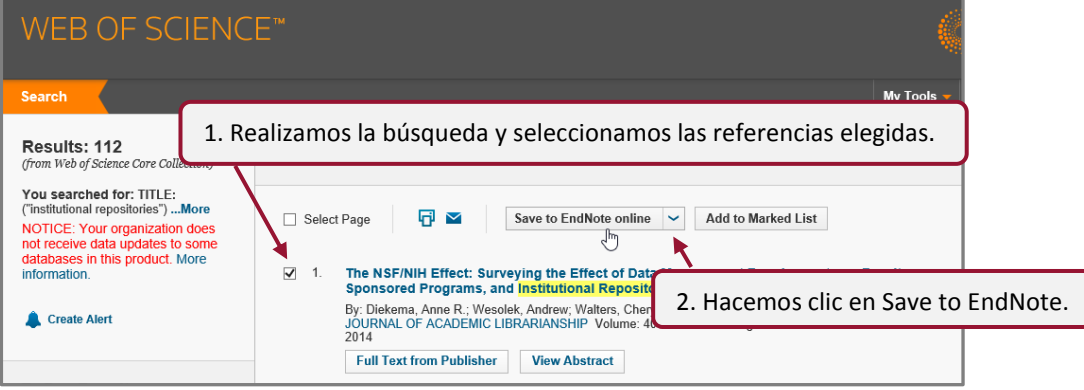

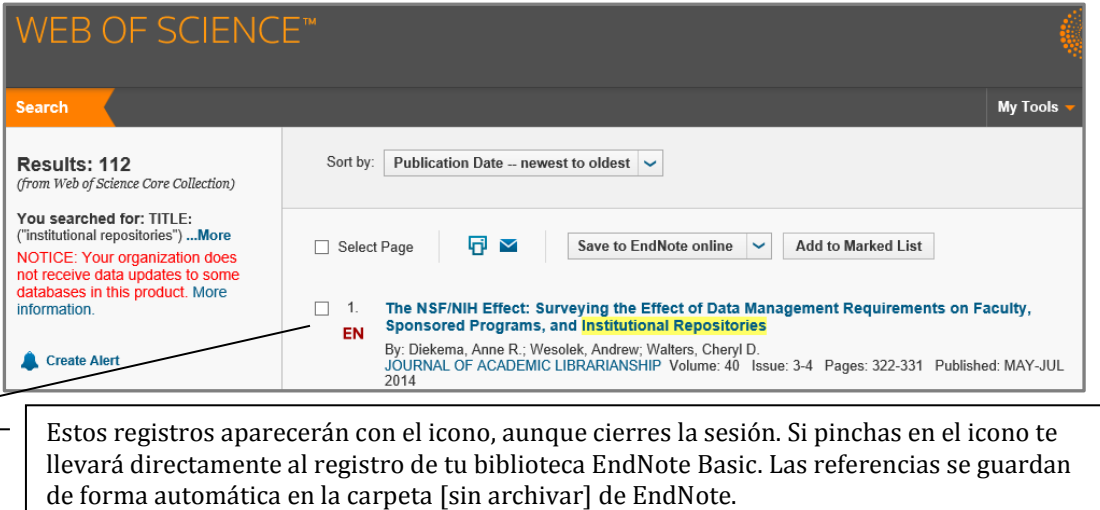

## **C) Búsqueda en línea (Online Search)**

EndNote Basic realiza búsquedas en multitud de bases de datos en línea y catálogos de bibliotecas.

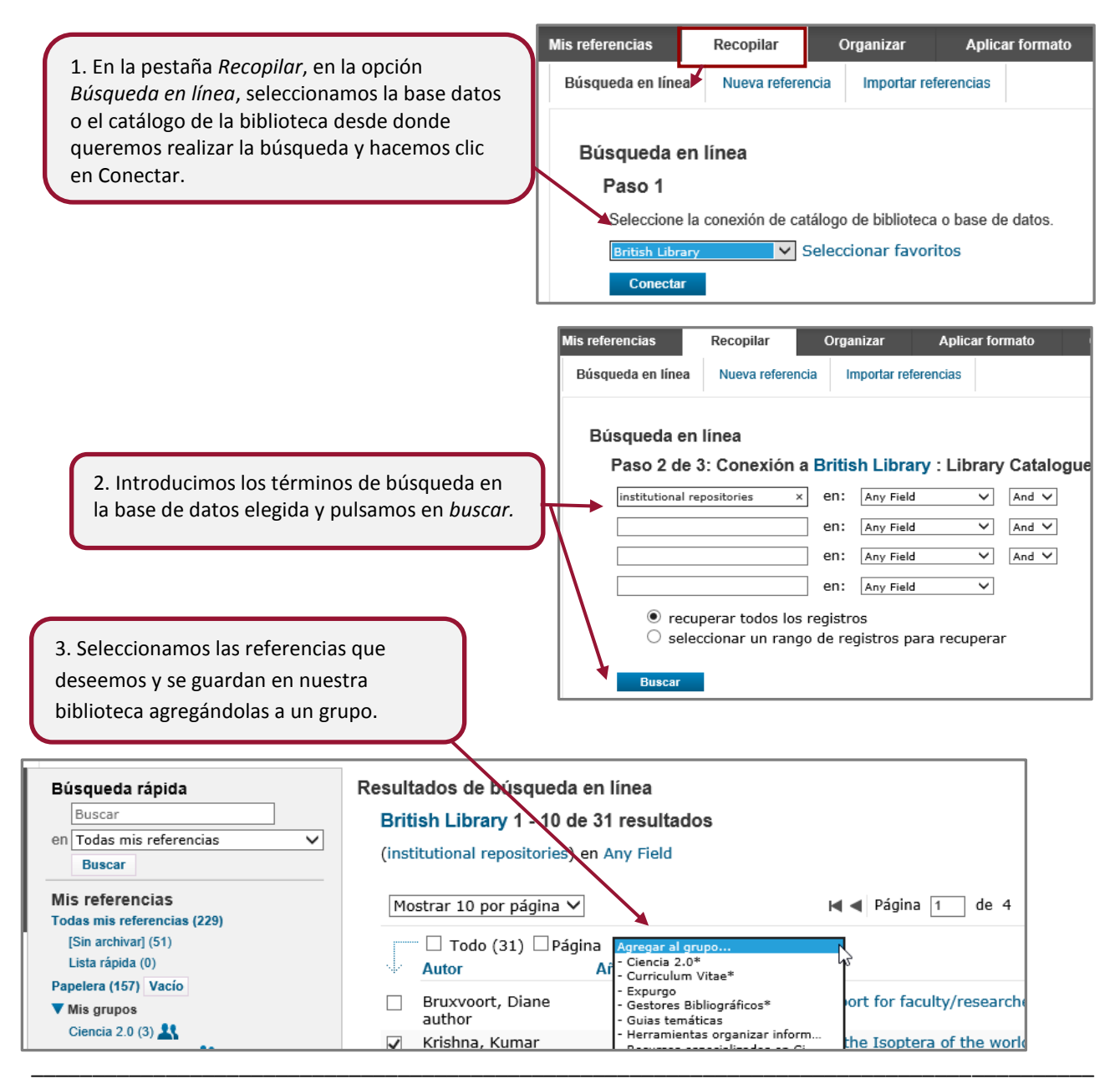

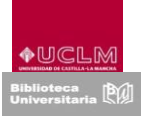

#### **D) Nueva referencia**

EndNote Basic permite también incorporar referencias de modo manual.

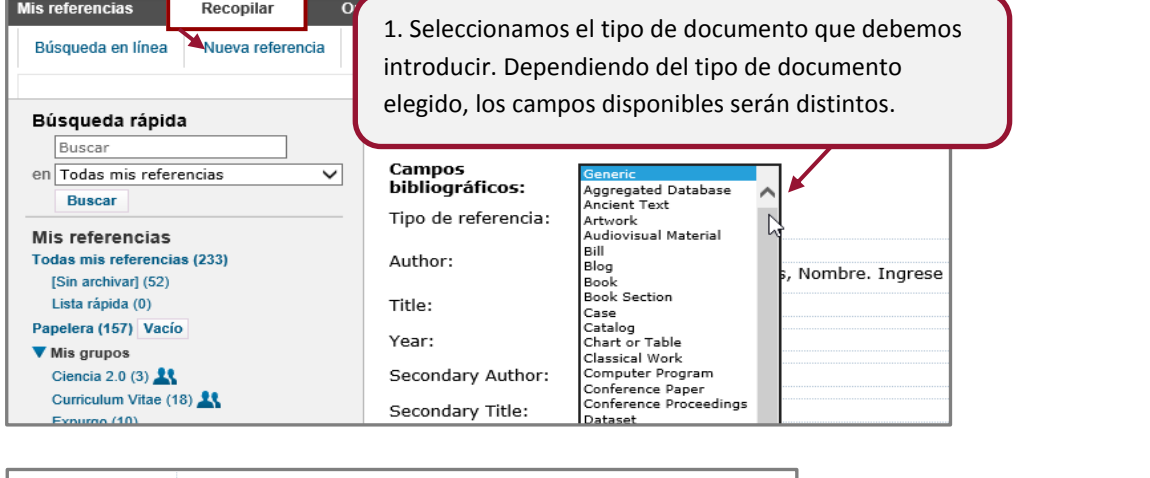

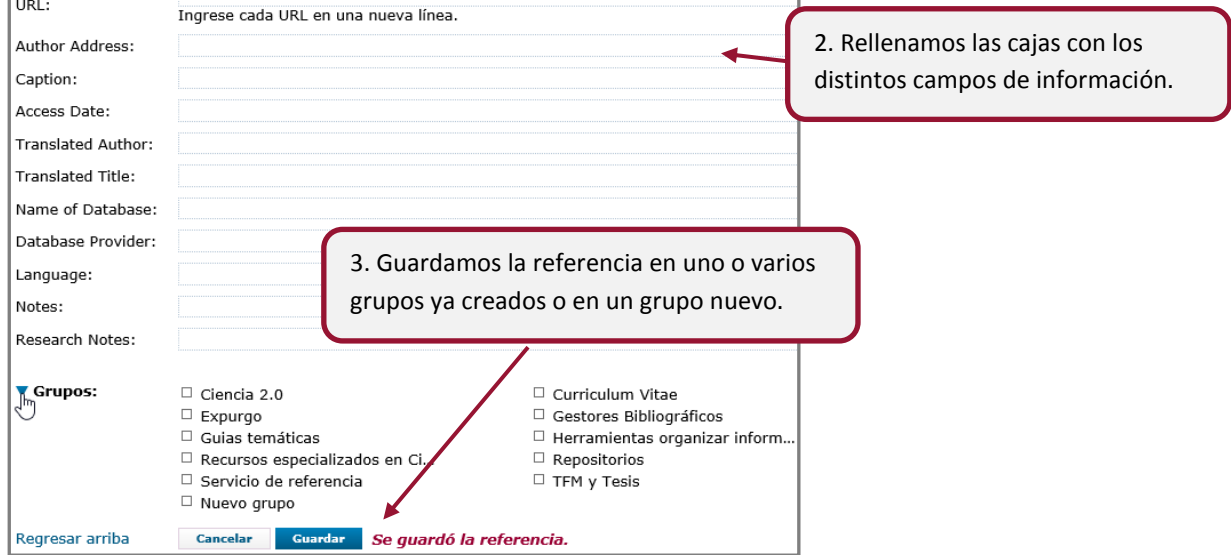

### **E) Importar referencias**

La opción *Importar referencias*, se utiliza para importar referencias desde bases de datos que no pueden importarse directamente.

![](_page_3_Picture_8.jpeg)

![](_page_4_Picture_0.jpeg)

![](_page_4_Figure_2.jpeg)

El siguiente [videotutorial](https://youtu.be/ECadf8a5phI) presenta de forma práctica las diversas formas de incorporar referencias al gestor bibliográfico EndNote Basic.

![](_page_4_Picture_4.jpeg)

## **2. BUSCAR Y GESTIONAR MIS REFERENCIAS**

La pestaña *Mis referencias* muestra la organización del contenido de nuestra biblioteca utilizando grupos y nos permite recuperar aquellas referencias que necesitemos, a través de su buscador.

![](_page_4_Figure_7.jpeg)

*Todas las referencias*: el listado completo de todas las referencias existentes, independientemente de la base de datos en la que estén. *[Sin archivar]:* se irán guardando aquellas referencias importadas de bases de datos externas y aquellas que proceden de bases de datos que han sido borradas. *Lista rápida:* se incluirán las referencias que se vayan a exportar o a generar una bibliografía. Cuando se cierre sesión, las referencias que estén aquí incluidas desaparecerán. *Papelera*: archiva las referencias eliminadas. **Mis grupos**: incluye las carpetas creadas por nosotros. 6. Elegimos la carpeta donde se queremos guardar estos registros. **Grupos compartidos por otros:** grupos de referencias de otras personas que han compartido con nosotros.

**ResearcherID:** Podemos crear un perfil, elaborar y administrar listas de publicaciones en nuestro ResearchID desde la biblioteca de EndNote Basic.

![](_page_5_Picture_0.jpeg)

Para poder crear tu propia biblioteca el programa te permite realizar las siguientes operaciones:

A) **Crear Carpetas.** Existen tres opciones de crear carpetas:

![](_page_5_Picture_4.jpeg)

#### **B) Editar referencias bibliográficas**

Para modificar las referencias lo único que se necesita es hacer clic en el título del registro que queramos modificar.

![](_page_6_Picture_1.jpeg)

#### **C) Borrar referencias bibliográficas**

![](_page_6_Picture_145.jpeg)

#### **D) Búsqueda rápida**

Se utiliza para recuperar las referencias guardadas en nuestra biblioteca de una forma rápida y sencilla. Tenemos la opción de **buscar en** un grupo, en todas las referencias e incluso en los grupos que otros usuarios han compartido con nosotros, aunque si buscas en todas las referencias, no recupera las referencias de los grupos compartidos por otros.

No existe la opción de buscar por **campos,** con lo cual sus búsquedas se realizan en cualquier campo.

![](_page_6_Picture_146.jpeg)

En cuanto a **operadores,** sí permite el uso del asterisco para truncar palabras y los operadores booleanos. El operador por defecto es el OR, el signo + actúa como AND y el signo – como NOT. Para recuperar frases exactas se utilizan comillas.

**La información que se visualiza** dependerá del origen de donde proceda el registro.

Básicamente en todos ofrece la información de cuándo se añadió el registro a la biblioteca, su última actualización, te enlazan al registro que a veces es a texto completo y otros te indican directamente Full Text.

![](_page_6_Figure_11.jpeg)

\_\_\_\_\_\_\_\_\_\_\_\_\_\_\_\_\_\_\_\_\_\_\_\_\_\_\_\_\_\_\_\_\_\_\_\_\_\_\_\_\_\_\_\_\_\_\_\_\_\_\_\_\_\_\_\_\_\_\_\_\_\_\_\_\_\_\_\_\_\_\_\_\_\_\_\_\_\_\_\_\_\_\_\_\_\_\_

Se utiliza para copiar los registros seleccionados a la carpeta que le indiquemos.

![](_page_7_Picture_1.jpeg)

## **3. COMPARTIR GRUPOS DE REFERENCIAS**

EndNote Basic permite crear diferentes colecciones o grupos de referencias, así como compartirlos con otras personas usuarias de EndNote de cualquier institución.

#### **A) Administrar mis grupos**

Para organizar y gestionar nuestros grupos de referencias accederemos a la opción *Administrar mis grupos*, a través de la pestaña *Organizar*. Las posibilidades que nos ofrece esta opción son:

![](_page_7_Figure_6.jpeg)

![](_page_8_Picture_1.jpeg)

Las carpetas compartidas aparecerán acompañadas por este icono [,](http://www.myendnoteweb.com/EndNoteWeb.html?func=showShareSetting&groupType=myGroups&folderid=55&) y los grupos que han compartido con nosotros se ven en la pestaña de *Mis referencias*, al final en *Grupos compartidos por otros.* Podemos modificar a los usuarios, así como su forma de acceso seleccionando la opción Editar.

![](_page_8_Picture_76.jpeg)

Cuando queramos dejar de compartir lo único que debemos hacer es desmarcar la casilla de verificación de compartir

![](_page_8_Picture_77.jpeg)

## **B) Grupos de otros usuarios**

Desde esta opción accederemos a los grupos de referencias que otras personas han compartido con nosotros. Podemos ocultar los grupos compartidos de la pestaña de mis referencias desmarcando la casilla de mostrar del grupo que se desee ocultar.

![](_page_8_Picture_78.jpeg)

# **C) Buscar duplicados**

Cualquier duplicado aparecerá marcado, pudiendo moverlo a otro grupo, copiarlo a la lista rápida o bien borrarlo. EndNote Basic compara los campos de autor, año, título y tipo de referencia.

![](_page_8_Picture_79.jpeg)

![](_page_9_Picture_1.jpeg)

## **D) Administrar archivos adjuntos**

Podemos tener asociados archivos adjuntos a nuestras referencias, hasta un máximo de 2 GB. En esta pestaña nos aparecen los registros bibliográficos que tienen asociados archivos, y podemos administrarlos o eliminarlos.

![](_page_9_Picture_4.jpeg)

Para finalizar, es importante destacar algunos aspectos sobre las posibilidades para compartir:

- $\checkmark$  Los usuarios con acceso a escritura pueden editar y eliminar la referencia del grupo compartido, aunque no puede eliminarla de la biblioteca del propietario,
- $\checkmark$  Se puede editar de forma simultánea,
- $\checkmark$  Es posible crear bibliografías o un archivo de exportación con los grupos compartidos,
- $\checkmark$  Los archivos adjuntos no se pueden compartir entre usuarios de un grupo.

En est[e videotutorial](https://youtu.be/1rAjJnzztTY) podrás encontrar más ejemplos sobre cómo compartir las referencias bibliográficas.

![](_page_9_Picture_11.jpeg)

# **4. CREAR BIBLIOGRAFÍAS E INSERTAR CITAS**

La pestaña *Aplicar formato* nos permite crear bibliografías, incorporar citas y referencias en manuscritos y exportar referencias.

## **A) Crear una bibliografía**

Para generar una bibliografía con un determinado estilo accederemos a la opción *Bibliografía*, a través de la pestaña *Aplicar formato* siguiendo estos pasos:

![](_page_9_Picture_145.jpeg)

![](_page_10_Picture_1.jpeg)

#### **B) Insertar citas con Cite While You Write Plug-In.**

Cite While You Write™ es un Plug-in que es necesario instalarlo en nuestro ordenador y que permite incluir y formatear citas y referencias de forma automática en Microsoft Word. Se puede descargar desde la pestaña *Aplicar formato",* opción *Plug-in de Cite While You Write.*

![](_page_10_Picture_91.jpeg)

O bien desde la pestaña *Descargas.*

![](_page_10_Picture_92.jpeg)

Una vez instalado el plug-in comprobaremos que se ha incorporado en Word la siguiente pestaña:

![](_page_10_Picture_93.jpeg)

#### $\triangleright$  Buscar e introducir citas

![](_page_10_Picture_94.jpeg)

![](_page_11_Picture_1.jpeg)

### $\triangleright$  Editar citas

Elegiremos la opción Edit Citation para poder agregar o excluir información de la cita, añadir o eliminar una cita, o cambiar el orden de las citas del documento.

![](_page_11_Picture_79.jpeg)

 $\triangleright$  Formatear una bibliografía

Se aplica formato a la cita automáticamente según el estilo seleccionado

![](_page_11_Picture_80.jpeg)

![](_page_11_Picture_81.jpeg)

Exportar referencia

Export to EndNote Web v

\_\_\_\_\_\_\_\_\_\_\_\_\_\_\_\_\_\_\_\_\_\_\_\_\_\_\_\_\_\_\_\_\_\_\_\_\_\_\_\_\_\_\_\_\_\_\_\_\_\_\_\_\_\_\_\_\_\_\_\_\_\_\_\_\_\_\_\_\_\_\_\_\_\_\_\_\_\_\_\_\_\_\_\_\_\_\_

Exporta las referencias del documento al grupo [sin archivar] de nuestra biblioteca de EndNote Web

![](_page_12_Picture_0.jpeg)

**Preferencias** 

Preferences

Cambia las opciones generales disponibles en Word permitiendo personalizar las teclas de acceso o cambiar de EndNote escritorio a EnNote en línea.

Para profundizar en el uso de esta herramienta así como para ver algunos ejemplos sobre cómo crear bibliografías se puede consultar el siguiente [videotutorial](https://youtu.be/wUrypsNtEA8)

![](_page_12_Picture_6.jpeg)

#### **C) Aplicar formato al artículo**

![](_page_12_Picture_111.jpeg)

Hay dos formas de incluir las citas y referencias en un manuscrito con EndNote Basic: utilizando el plug-in *Cite While You Write* con Microsoft Word (versión 2000 o superior), o bien utilizando ficheros de texto.

#### **5. EXPORTAR E IMPORTAR REFERENCIAS A DISTINTOS GESTORES BIBLIOGRÁFICOS**

#### **A) Exportar referencias**

Desde la pestaña *Aplicar Formato*, la opción *Exportar Referencias,* nos permite exportar referencias de nuestra biblioteca y crear un archivo de texto según el formato de salida seleccionado.

![](_page_12_Picture_112.jpeg)

Los pasos a seguir son:

1. Elegimos la lista a exportar. Podremos elegir entre *Todas mis referencias*, uno de nuestros grupos, o bien, a través de la carpeta Lista rápida que permite crear una lista de exportación de referencias de diferentes bases de datos. También se pueden exportar los grupos compartidos*.*

![](_page_12_Picture_113.jpeg)

![](_page_13_Picture_1.jpeg)

2. Seleccionamos el formato de exportación en *Estilo de exportación*. Las referencias pueden exportarse en cualquiera de estos formatos. Utilizaremos un formato u otro según se requiera para

![](_page_13_Picture_147.jpeg)

incluirlo en el otro gestor de referencias. Por lo general es el formato RefMan (Ris).

3. Finalmente, podemos elegir entre guardarlo, enviarlo por e-mail o imprimirlo.

Una vez exportadas las referencias, se podrá importar al gestor de referencias bibliográficas que deseemos. Los archivos adjuntos y las figuras adjuntas no se pueden exportar.

## **B) Importar referencias**

Si, por el contrario, lo que queremos es importar referencias de otro gestor a EndNote Basic, debemos seguir los siguientes pasos:

- 1. Seguimos las instrucciones de exportación del gestor bibliográfico que queremos importar las referencias. Exportamos las referencias que deseemos, según el formato que nos indiquen las instrucciones y lo guardamos en una carpeta.
- 2. Abrimos EndNote Basic, entramos en la pestaña Recopilar, opción Importar referencias.

![](_page_13_Picture_148.jpeg)

![](_page_13_Picture_12.jpeg)

Material elaborado por la Biblioteca de la Universidad de Castilla-La Mancha y distribuido bajo Licencia Creative Commons Atribución-No comercial-Compartir igual 4.0 Internacional.